## Town of Bedford, NH DPW Permits

- **•** Driveway
- Street Opening
- Deduct Water Meter
- Residential Sewer Connection
- Commercial Sewer Connection

For your convenience, the Town of Bedford, NH DPW is now offering *PermitLink.* It is an on-line, web based DPW permit application portal for use by property owners and contractors.

*PermitLink* works best on Firefox as a browser. Google Chrome and others will function but are less compatible and may create unknown difficulties in entering and processing an application.

Users of the *PermitLink* on-line permitting portal will have the ability to do one of three things:

- Apply for a New Permit **(this requires registration)**
- View their documents and add additional attachments **(this requires registration)**
- View all active DPW permits in the system **(no registration required)**

Once your log-in account is created, you can use it for all DPW applications you may wish to submit.

On-line payments are not available at this time. If the permit you are applying for has an application fee, the fee must be submitted via mail or be dropped off at the Public Works office at 55 Constitution Drive, Bedford, NH 03110.

### **APPLYING FOR A NEW PERMIT:**

The applicant will click the Select button next to Apply for a NEW permit

Once they do a Log In screen will pop up

If already registered, you can just enter in your email address and password If not registered, you can register by clicking Register a New Account below the log in field.

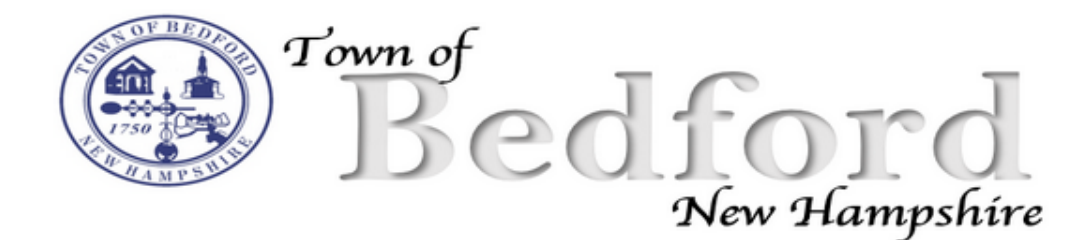

Welcome to the TOWN OF BEDFORD, NH Building Services Portal. Please select from the following options below. Before applying for for a permit, you should review the Public Works web page to see what documentation is required. Public Works Web Page

# **Registered Users Login**

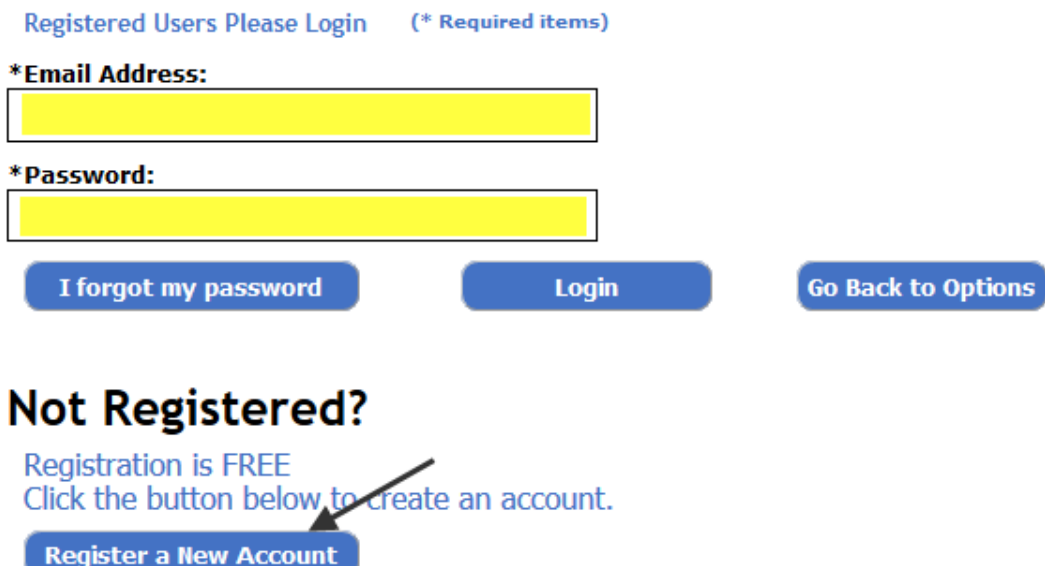

#### **REGISTER AS A NEW USER:**

Once you click Register a New User you will be brought to the Registration Page

Step #1 and #2 are required

If you are a Contractor fill out Step #3

Step #4 is required

Once you have completed your registration click Submit

After Submit you will be taken back to the Log In screen where you can log into the system.

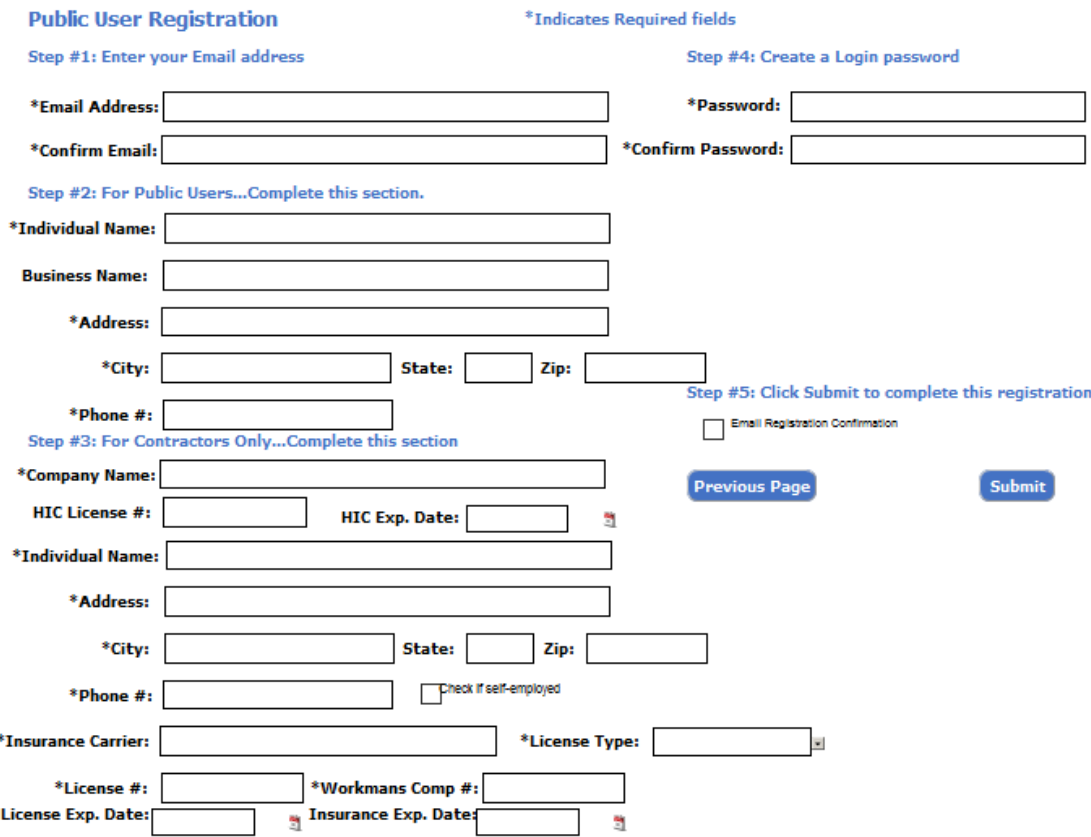

#### **NEW APPLICATION STEPS FOR REGISTERED USERS:**

- Select Apply for a NEW permit.
- Log in
- Select the Application Type
- Search and select the property location the application is for
- Fill out the application including all require fields the RED marker I

• Click on Submit the application will be saved and you will have the option to add attachments.

#### **VIEW YOUR DOCUMENTS, ADD ATTACHMENTS FOR REGISTERED USERS:**

- Select View My documents, Make a Payment
- Log in
- Click any document to interact with it
- Once the row is selected and highlighted in YELLOW you can click on the icon of your choice above

• To add an attachment, click the View Attachments select button and follow the instructions on loading scanned documents.